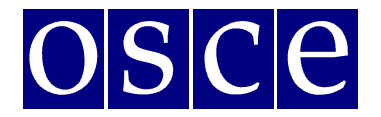

## **Supplementary Human Dimension Meeting**

Vienna, 1-2 April 2019

## USER MANUAL FOR THE CONFERENCE AND **E V E N T R E G I S T R A T I O N S Y S T E M**

The manual provides instructions on how to create a user profile and sign up for a conference. The instructions include some print screens, which are intended to help users familiarize themselves with the graphic interface of the system. Please note that the information presented in the print screens is indicatory and might be subject to change.

Participants who have already created their user profiles are advised to skip point I of the manual and proceed to point II.

#### **I. Registration**

1) In order to create an account in ODIHR Conference and Event Registration System, visit https://meetings.odihr.pl/registration. First step of registration requires providing an e-mail address and a password, which will later be used as login credentials. Please consult the print screen below.

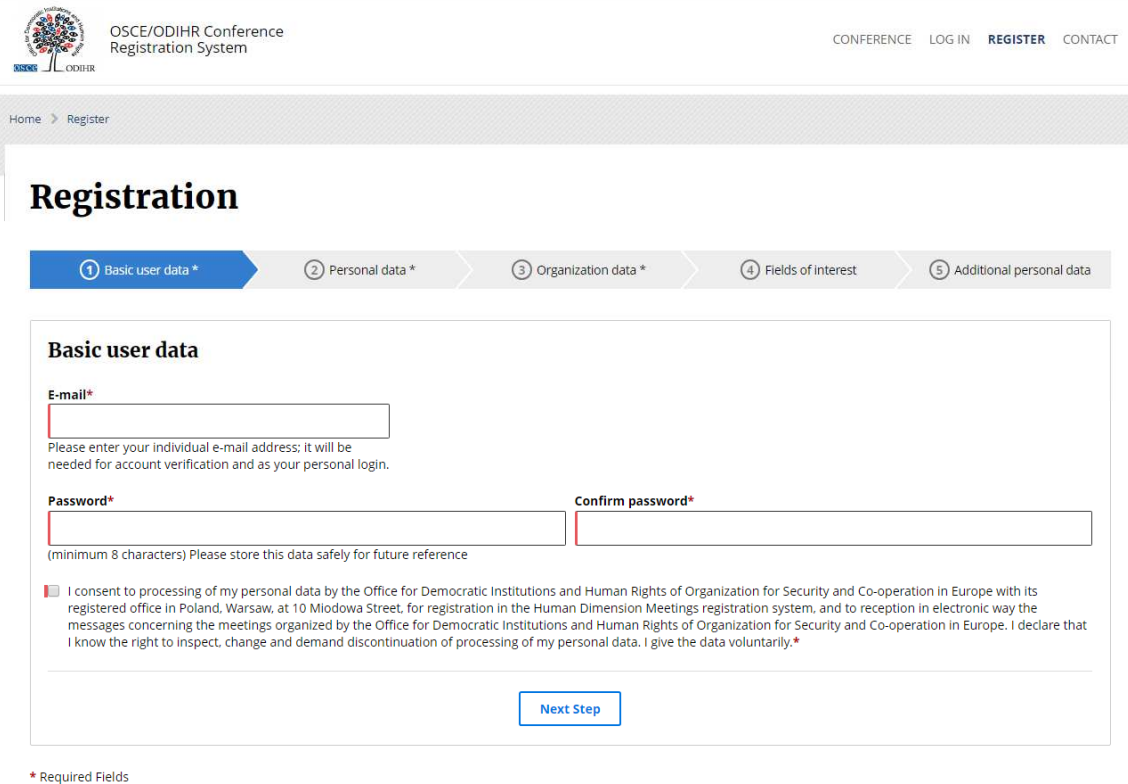

Please note that the consent to the terms of use is required to use the system.

In order to proceed, click on the 'Next Step' button.

If provided data is correct, a confirmation will be displayed at the top of the page:

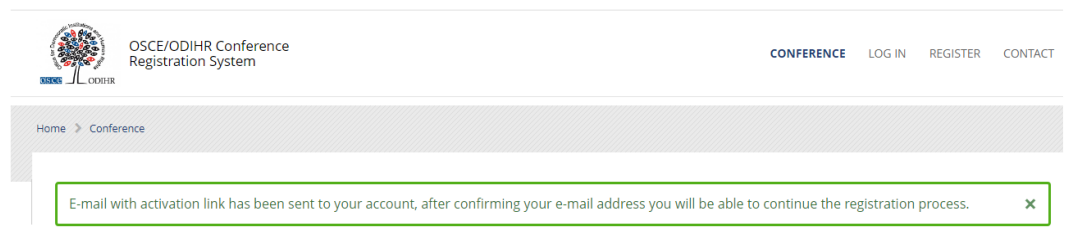

2) To confirm the e-mail address, an e-mail with activation link will be sent automatically by the system. Please verify your e-mail inbox and confirm your account by clicking on the 'Activate profile' button.

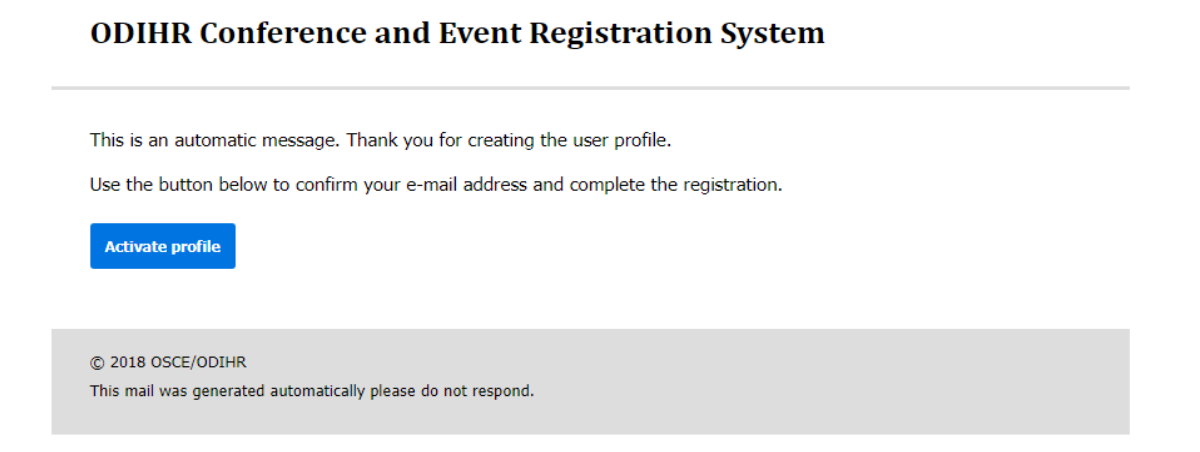

3) Clicking on the 'Activate profile' redirects to the next step of the registration – 'Personal data'. In order to proceed, please fill in the form. Fields marked with red asterisk (**\***) are mandatory.

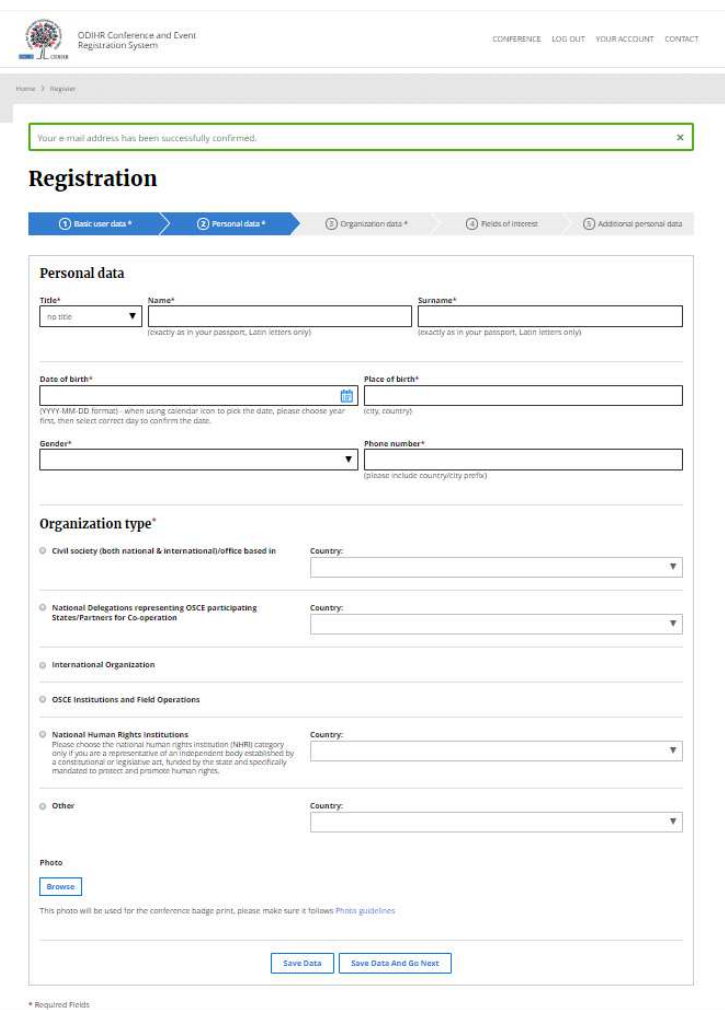

I

- 4) Once the required personal data is provided and Organization type is selected, a user can either 'Save Data' and continue the registration later or select 'Save Data and Go Next' – and proceed with filling in the registration form.
- 5) The same procedure should be repeated for all other steps 'Organization Data', 'Fields of Interest' and 'Additional Personal Data'.
- 6) In order to finish registration and submit the form for verification, click on 'Finish Registration'.

**Finish Registration** 

7) The system redirects the user to their profile page and displays notification at the top of the page to confirm that registration is completed.

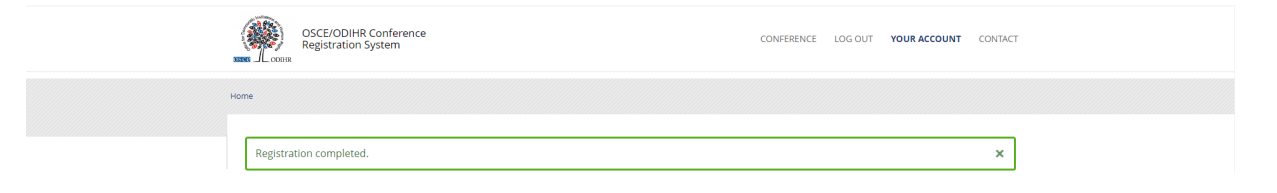

8) Additionally, the system will send an e-mail with information that the registration has been completed:

### **ODIHR Conference and Event Registration System**

Dear (name & surname),

This is an automatic message. Thank you for creating the user profile. The information you submitted to the ODIHR Conference and Event Registration System will be reviewed before confirmation of conference participation. Please note that the profile alone does not entitle you to attend ODIHR-organized events in the human dimension. You can apply to join an upcoming event as indicated in the home screen at http://meetings.odihr.pl

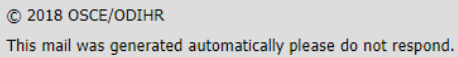

9) Following registration, user accounts are subject to verification by ODIHR. Once an account is verified, an e-mail confirmed is sent.

#### **II. Changes to the user accounts**

In order to make changes to your user account, log in and click on 'Your Account' in the upper right upper. Information provided during the registration will be displayed. Changes are saved after clicking 'Save'.

#### **III. Conference sign up**

- 1) In order to sign up to a conference, visit https://meetings.odihr.pl/, find the conference you want to sign up to and click on 'Signup' button.
- 2) Sign up form will be displayed, fill in required fields and click 'Send'.

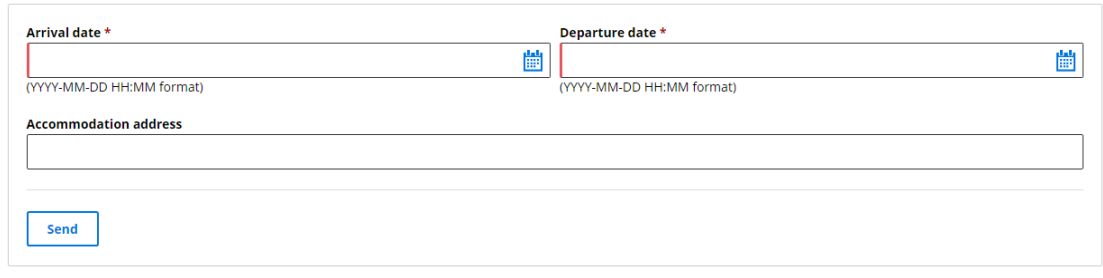

\* Required Fields

Example of a conference sign up form

3) After 2 working days, the confirmation of participation in the conference will be sent by e-mail.

## **IV. Visa support**

ODIHR Conference and Event Registration System offers the possibility to request a letter of support from ODIHR for obtaining visa purposes. In order to receive a support letter, click on 'Visa letter' button and fill in the form.

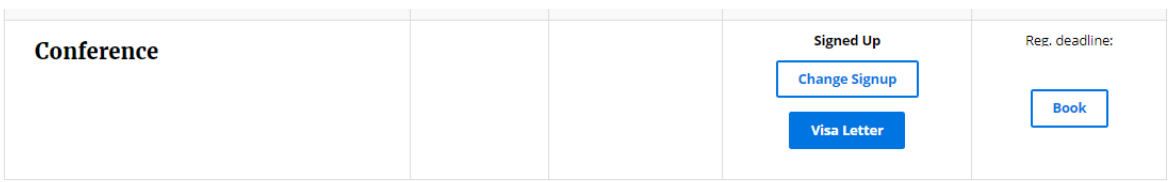

In case of any problems or questions concerning registration, please use the contact form at http://meetings.odihr.pl/contact.html.

# **Contact**

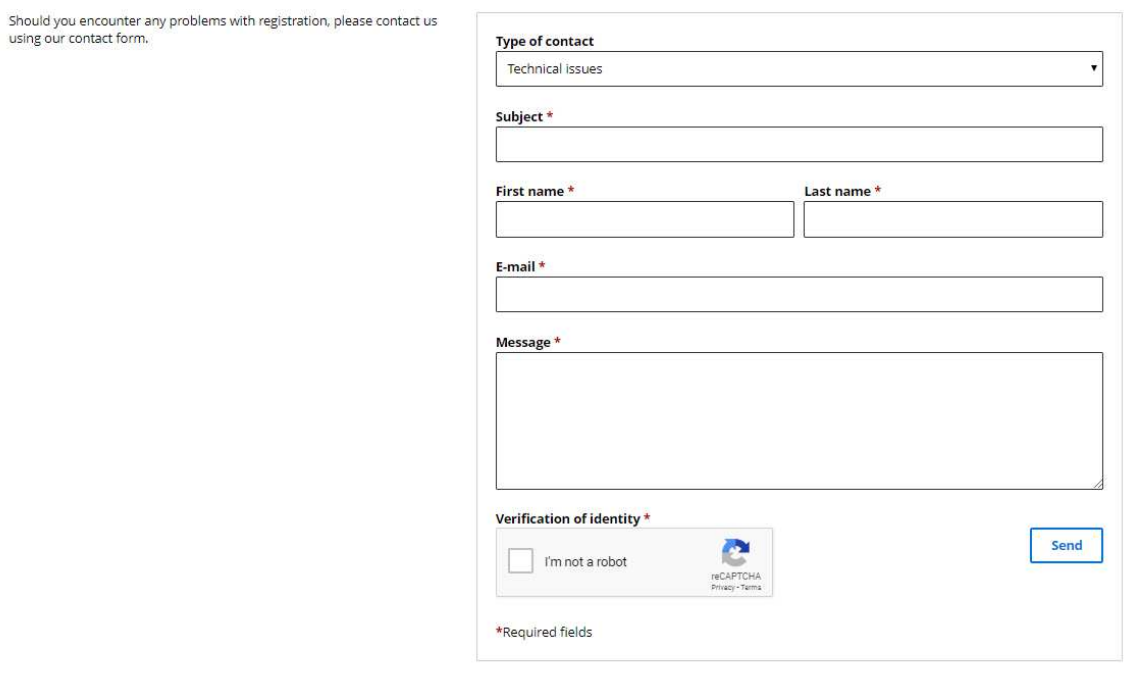